## **Работа 1. Введение в Gnome2**

 **Gnome2** — это интегрированная графическая оболочка для Linux. После запуска этой оболочки (версия 4.8) экран приобретает следующий внешний вид:

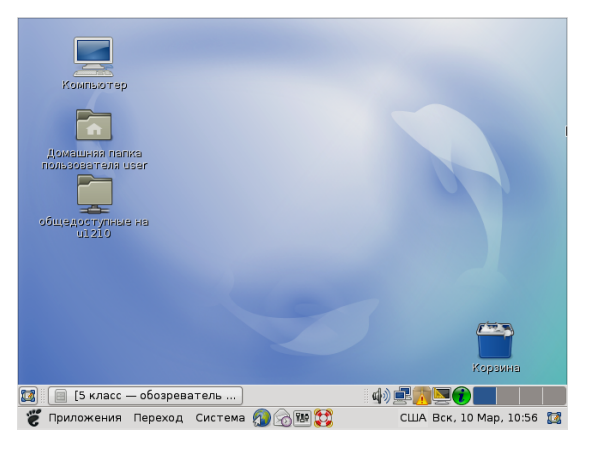

Условно экран можно разделить на две части:

1) панель рабочего стола;

2) собственно рабочий стол.

## **Задание 1. Панель рабочего стола**

 Панель рабочего стола расположена, как правило, в нижней части экрана и служит для запуска приложений. На ней расположен значок с надписью **Приложения** – аналог кнопки ПУСК в Windows. Этот значок служит для вызова главного меню, через которое можно запустить любое приложение из числа входящих в состав Gnome2.

 Gnome2 поддерживает несколько виртуальных рабочих столов, переключаться между которыми можно с помощью четырёх прямоугольников-кнопок , расположенных справа 中国大厦() на панели .

сша вск, 10 мар, 10:56 13 Виртуальные рабочие столы

 Левее регулятора громкости , находится поле, которое называется панелью задач . Оно служит для отображения перечня запущенных в данный момент приложений и переключения между ними. Каждому запущенному приложению соответствует кнопка, щелчок по которой переводит данное приложение в активное состояние.

 1. Если подвести указатель мыши к любому значку или кнопке на панели рабочего стола, то через некоторое время появляется подсказка, поясняющая его назначение. Уточните назначение всех значков и кнопок на панели рабочего стола.

 2. Если щелкнуть правой кнопкой мыши по объекту на экране, появляется контекстное меню, в котором можно выбрать одно из действий, применимых к этому объекту. Ознакомьтесь с контекстными меню разных объектов на панели рабочего стола.

3. Обратите внимание на то, что в нижней части экрана находятся две панели.

 4. Наведите указатель мыши на нижнюю панель, сделайте щелчок правой кнопкой мыши, в появившемся контекстном меню выберите команду **Свойства** В появившемся окне установите флажок □**Автоматически скрывать.** Закройте окно. Убедитесь в том, что панель появляется при наведении указателя мыши в нижнюю часть экрана и исчезает при удалении указателя из указанной области экрана. Восстановите параметры панели , чтобы панель не исчезала с экрана . ( Уберите флажок **Автоматически скрывать.)**

5. Вызовите контекстное меню часов и выполните команду **Параметры**. Поэкспериментируйте с внешним видом часов. После завершения экспериментов восстановите прежний вид часов.

6. С помощью комбинации клавиш  $\frac{\text{Ctrl}}{\text{Ctrl}} + \text{Shift}}$  измените раскладку клавиатуры, пронаблюдайте как это отразилось на внешнем виде панели. Сделайте щелчок левой кнопкой мыши на значке, США находящемся на панели рабочего стола. Сделайте вывод о способах смены раскладки клавиатуры.

## **Задание 2. Настройки рабочего стола**

 Собственно рабочий стол (Desktop) — это вся оставшаяся поверхность экрана, на которой может быть расположено некоторое число значков («иконок»), используемых для запуска соответствующих им приложений.

 1. Щелчок правой кнопкой мыши по пустому полю, как правило, приводит к появлению меню рабочего стола. Вызовите меню рабочего стола и выберите в нём пункт **Изменить фон рабочего стола.**

 2. Поэкспериментируйте с фоном рабочего стола. Можно изменить фоновый рисунок, подобный скатерти, покрывающей стол. Просмотрите варианты рисунков из списка Изображение. С помощью раскрывающегося списка **Стиль** изображение можно расположить по центру, многократно повторить или «растянуть» на весь экран. Выберите устраивающий вас вариант фонового рисунка и его расположения.

 3. Вызовите контекстное меню виртуальных рабочих столов, выберите в меню **Параметры**. Установите количество рабочих мест — 3**.**

 Виртуальные рабочие столы – это «слои» рабочего стола, между которыми можно переключаться. Предположим, необходимо работать с десятком документов в нескольких приложениях. Для удобства можно открыть несколько окон на одном рабочем столе, упорядочить их как нужно, переключиться на другой рабочий стол и открыть на нём другие документы. При активизации первого рабочего стола все документы будут расположены именно так, как были оставлены вами до перехода на другой рабочий стол.

 Откройте несколько графических приложений на рабочем столе 2. Расположите их окна так, чтобы они не заслоняли друг друга.

 Откройте несколько обучающих программ на рабочем столе 3. Расположите их окна так, чтобы они не заслоняли друг друга.

Вернитесь на второй рабочий стол. Обратите внимание на расположение окон.

Вернитесь на третий рабочий стол.

Закройте окна всех приложений на всех виртуальных столах.

Установите количество рабочих мест — 4.

4. Войдите в меню **Система**, выберите пункт **Параметры** → **Хранитель** 

**экрана**. Хранителем экрана называют динамическое изображение, которое появляется на экране, если вы в течение некоторого времени не работаете на компьютере (компьютер находится в простое). Время простоя компьютера до появления хранителя экрана задается пользователем. Просмотрите элементы списка Хранитель экрана. Выберите устраивающий вас вариант.

#### **Задание 3. Объекты рабочего стола**

 Для запуска приложений, быстрого доступа к некоторым файлам или каталогам кроме главного меню и панели рабочего стола могут использоваться значки («иконки») на рабочем столе.

 1. Ознакомьтесь со свойствами объектов, представленных значками на рабочем столе вашего компьютера. Для этого воспользуйтесь командой Свойства контекстного меню нужного объекта.

 2. С помощью меню Переход на панели рабочего стола откройте окна Документы, Домашняя папка и Корзина( предварительно открыв Домашнюю папку) . Измените размеры окон и расположите их на

рабочем столе следующим образом:

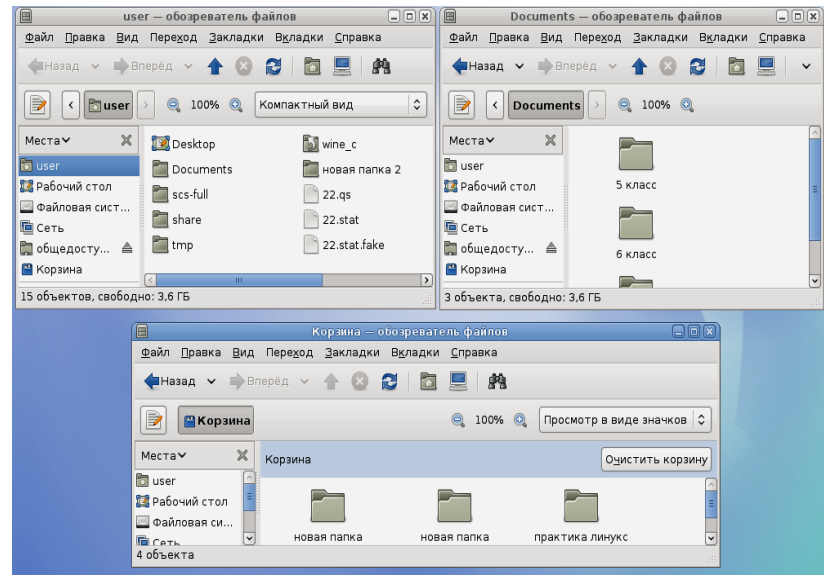

3. С помощью Кнопки свёртывания всех окон ( $\boxed{12}$ ) уберите окна с рабочего стола. Повторно воспользуйтесь этой же кнопкой.

4. Закройте окна Документы, Домашняя папка и Корзина.

## **Задание 4. Завершение работы**

 В меню **Система** выберите пункт **Выключить,** в появившемся контекстном меню выберите **Выключить** и нажмите **ОК.**

# **Теперь мы умеем:**

- ✔ изменять свойства рабочего стола;
- ✔ изменять свойства панели задач;
- ✔ узнавать свойства объектов, значки которых расположены на рабочем столе;
- ✔ размещать разными способами окна на рабочем столе;